# **1.1.5. Bitbloq 2: Entorno de programación**

Bitbloq<sup>1</sup> es una herramienta online que permite crear programas para un microcontrolador y cargarlos en el mismo de forma sencilla y sin tener necesariamente conocimientos de programación.

Utiliza el mismo paradigma de programación que *Scratch*, es decir, emplea bloques que encajan unos con otros como si fuera un puzzle para construir programas. Esto permite que la programación sea accesible para los niños, porque no tienen que preocuparse por la sintaxis (no necesitan aprender cómo se escribe código en un lenguaje de programación literal como Processing, C++ o Java). Bitbloq utiliza este paradigma porque está demostrada su eficacia entre los niños y porque, además, *Scratch* ya se utiliza en multitud de escuelas y centros educativos. Se ha desarrollado Bitbloq utilizando bibliotecas de software con licencia libre, fundamentalmente *blockly*, una biblioteca creada por la empresa Google para la creación de aplicaciones online basadas en bloques.

Aunque el paradigma programación en el que se basan es el mismo, la finalidad con la que fueron diseñados, así como las aplicaciones de cada uno de ellos son distintas. Mientras que Bitbloq funciona como un auténtico lenguaje de programación, el código se compila y se carga en la placa (permitiendo así la ejecución del mismo una vez la placa se desconecta del PC). Scratch está orientado al diseño de aplicaciones de ordenador (fundamentalmente juegos). Aunque algunas versiones del mismo (Scratch for Arduino y S2A) permiten la interacción con placas de control. Sin embargo, se trata de un uso análogo al que un ordenador realiza con un periférico (si la placa se desconecta, el control sobre ella no existe).

Actualmente existe una segunda versión de Bitbloq, desarrollada utilizando una biblioteca con licencia libre desarrollada por la empresa BQ, *bloqs*. Debido a este cambio, la segunda versión de Bitbloq no es compatible con la primera (los proyectos de la versión antigua no son soportados por la actual).

**1.1.5.1. Instalación**

A pesar de ser una herramienta online, Bitbloq necesita la asistencia de una aplicación instalada en el ordenador que compile y cargue los programas creados en la placa de control. Esta aplicación se llama "Web2Board" y su instalador se puede encontrar en la página web oficial de Bitbloq.

# **1.1.5.1.1 Requisitos mínimos**

Las consideraciones previas a realizar antes de utilizar Bitbloq son las que aparecen a continuación.

 $\overline{a}$ 

<sup>1</sup> www.bitbloq.bq.com

- Bitbloq sólo es compatible 100% con Chrome, aunque funciona en otros navegadores.
- Web2Board está soportado en varios sistemas operativos: Windows 7, 8.1 y 10 de 32/64 bits, Ubuntu 14.04 de 32/64 bits y Mac OS X 10.10 y superiores de 64 bits. Sólo debes elegir la versión que necesitas e instalarla. *Si olvidas instalarla previamente, Bitbloq te dirá cómo hacerlo cuando intentes utilizarlo*.

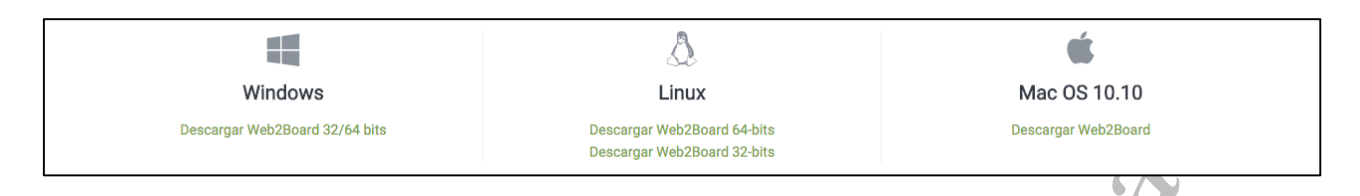

## **1.1.5.1.2 Web2Board: Instalación**

La instalación se hace a través de un programa que conduce al usuario a través de la misma para hacer esta experiencia sencilla. Es por esto que no se encuentra necesario explicar paso por paso dicha instalación.

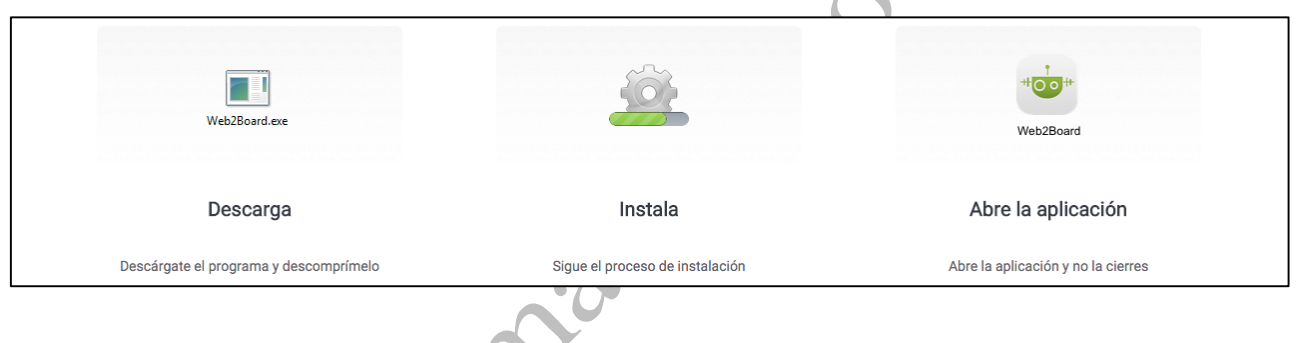

# **1.1.5.2. Utilizando Bitbloq**

# **1.1.5.2.1 Primeros pasos**

Una vez se ha instalado la aplicación Web2Board, nuestro ordenador ya está preparado para poder utilizar Bitbloq. Es importante recordar que antes de comenzar a utilizarlo es necesario tener abierta la aplicación Web2Board, si no es así, a la hora de compilar y/o cargar el programa saltará un error.

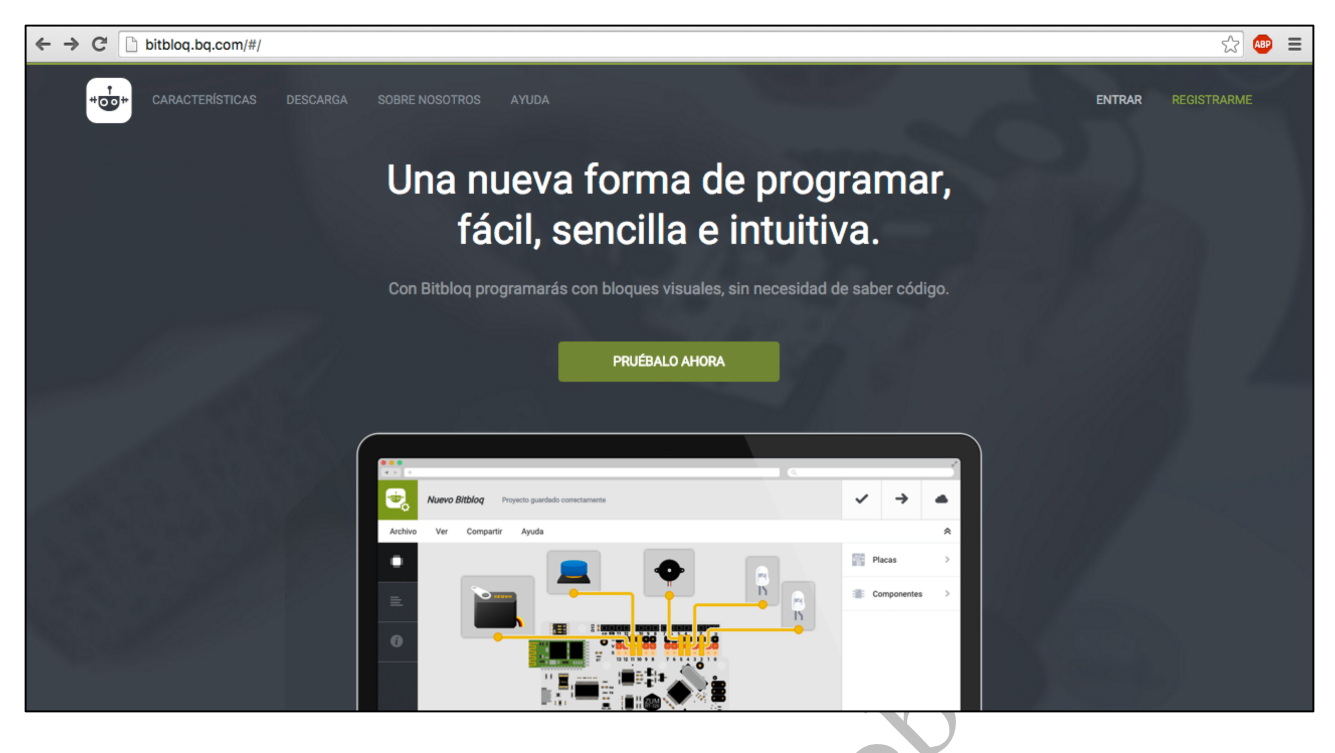

*Figura 1.1.5-1 Página principal de Bitbloq 2*

Existen dos modo de uso en Bitbloq: como usuario registrado o como invitado. La principal diferencia entre ambos, es que la primera opción permite guardar los proyectos creados y acceder a ellos en otro momento.

Para iniciar sesión como usuario se puede elegir entre dos opciones: entrar con el perfil de Facebook o Google +, o bien registrarse, creando una cuenta de Bitbloq.

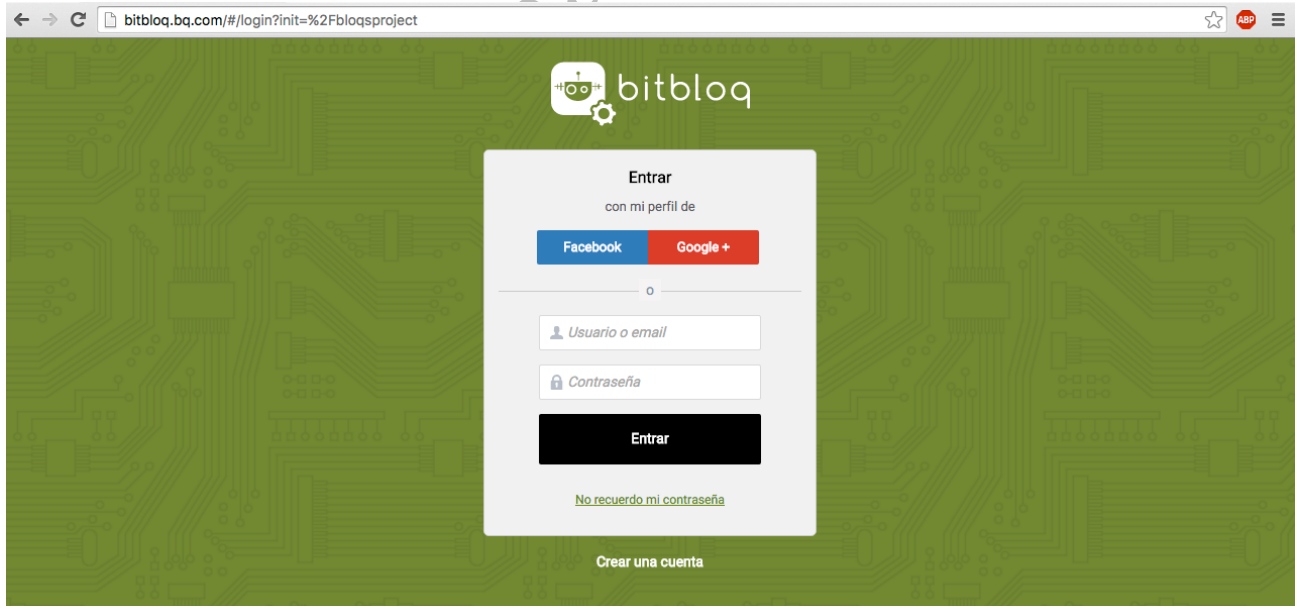

*Figura 1.1.5-2 Página de inicio de Bitbloq 2*

# **1.1.5.2.2 Interfaz gráfica**

Bitbloq ofrece una interfaz gráfica con una alta experiencia de usuario y con menús muy intuitivos. En este apartado, se estudiarán las distintas partes que componen la interfaz de Bitbloq, así como las acciones que es posible hacer desde cada una de ellas.

En la Figura 1.1.5-3, se muestran las partes en las que podemos dividir la interfaz de Bitbloq así como el nombre con el que se denominarán de ahora en adelante en este capítulo.

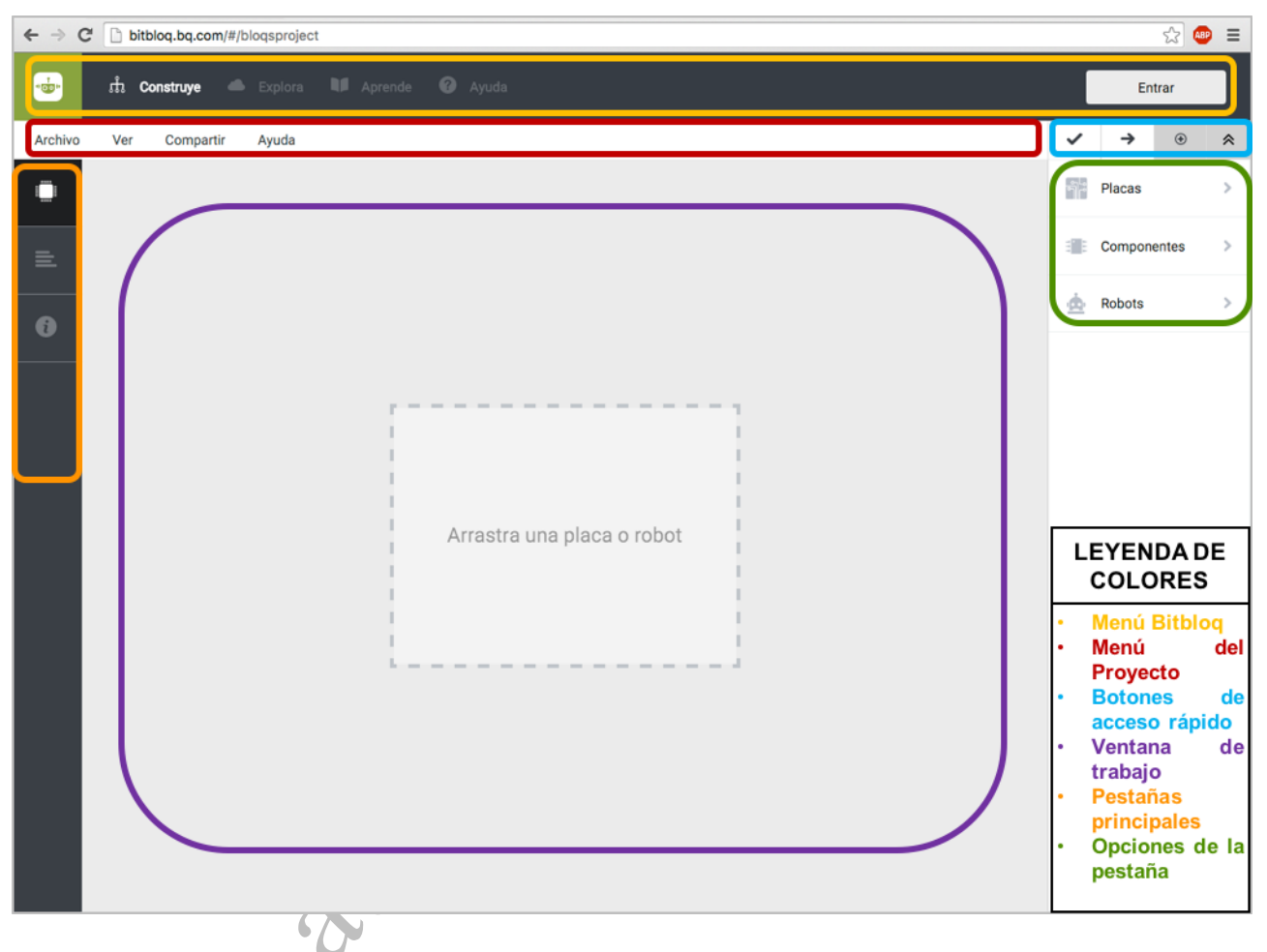

Figura 1.1.5-3. Ventana principal de inicio de Bitblog dividida en sus partes constituyentes: Menú Bitblog (amarillo), Menú del Proyecto (rojo), Botones de acceso rápido (azul), Ventana de trabajo (violeta), Pestañas principales (naranja) y Opciones de la *pestaña (Verde).*

# **1.1.5.2.3 Menú Bitbloq**

Se trata de un menú que permite realizar acciones con carácter genérico (entrar en modo registrado, acceder a tutoriales subidos por la comunidad Bitbloq, etc.). Estas opciones se A continuación, se analizarán en mayor detalle cada una de las opciones de este menú.

## **Pestaña "Construye"**

Se trata de la ventana principal de Bitbloq, mostrada en la Figura 1.1.5-3. Por analogía con el mundo informático, se puede definir como el IDE (*Integrated Development*

*Environment*) donde poder programar la placa de control utilizada. Aunque, en este caso, Bitbloq amplía esas capacidades permitiendo al usuario configurar visualmente, de manera simulada, el hardware utilizado (placa, componentes, conexiones, etc.) entre otras opciones.

# **Pestaña "Explora"**

La ventana que permite al usuario explorar el mundo Bitbloq a través de los proyectos compartidos por su comunidad. En la Figura 1.1.5-4 puede observarse una captura ejemplo de lo que el usuario vería en esta ventana (los distintos proyectos que otros usuarios de Bitbloq han compartido).

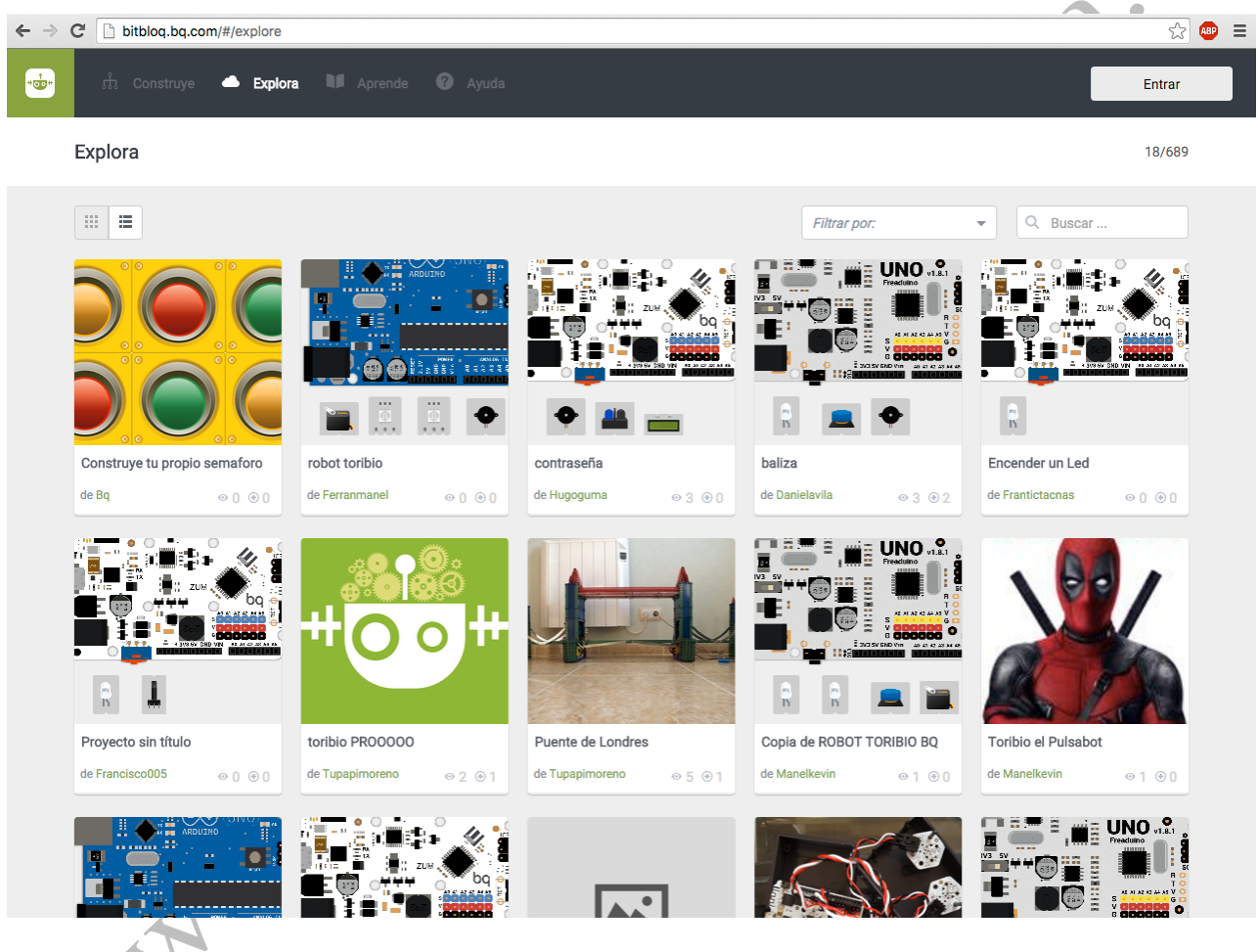

Figura 1.1.5-4. Pestaña "Explora" del Menú de Bitblog. Permite el acceso a todos los provectos compartidos por la comunidad.

# **Pestaña "Aprende"**

Si hacemos click sobre ella, se abre una pestaña nueva en el buscador que nos muestra un breve tutorial de introducción a Bitbloq. Este tutorial se encuentra en la página DIWO (Do It With Others) de la empresa BQ, donde se puede encontrar ordenado todo el material didáctico que esta empresa proporciona de manera totalmente libre.

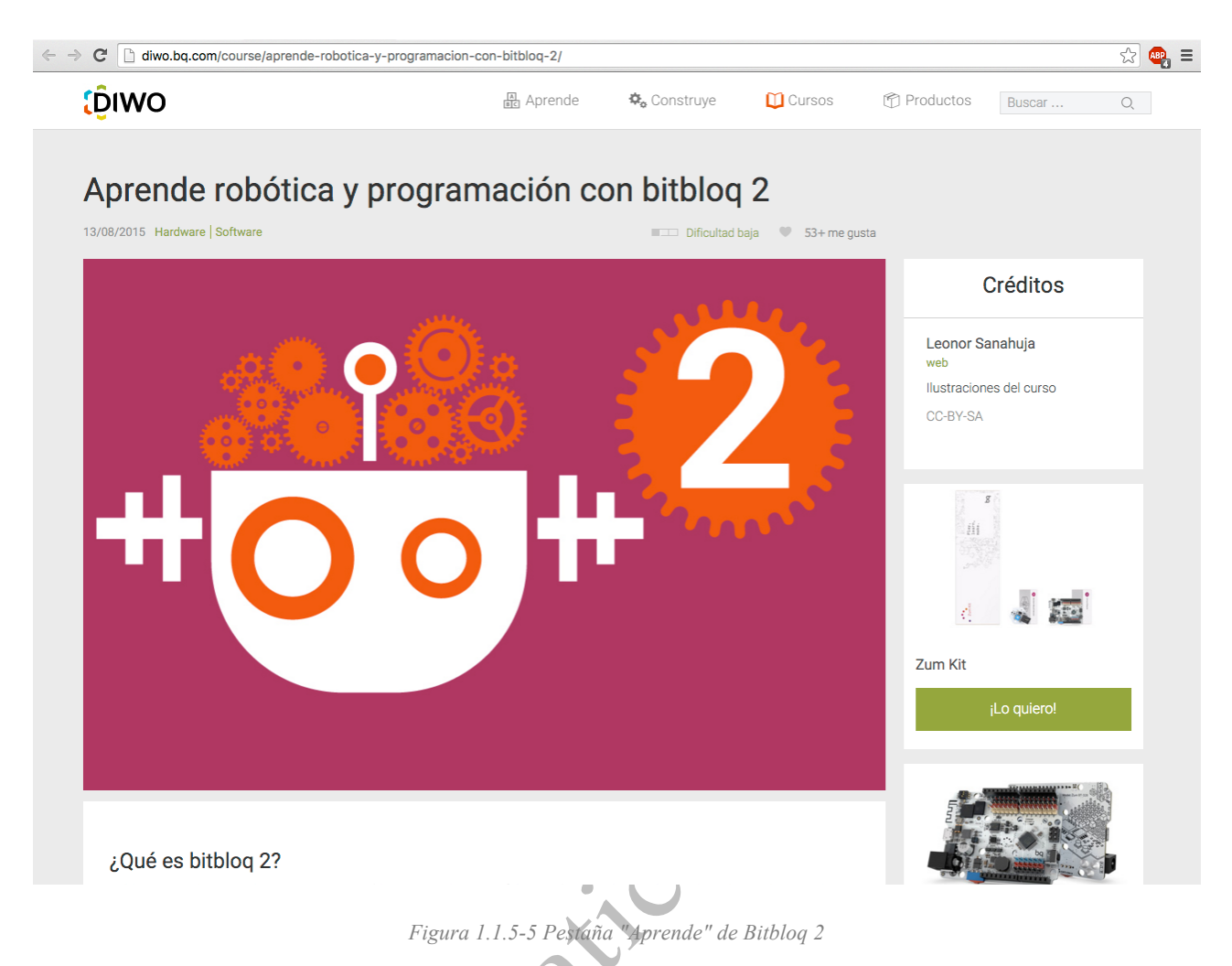

# **Pestaña "Ayuda"**

W W W

En ella se encuentra el acceso a toda la ayuda que la herramienta proporciona al usuario: Preguntas frecuentes, Tutoriales, Foro y Actualizaciones y bugs. En la puede verse el aspecto de esta pestaña en la que se muestra una lista de Preguntas frecuentes.

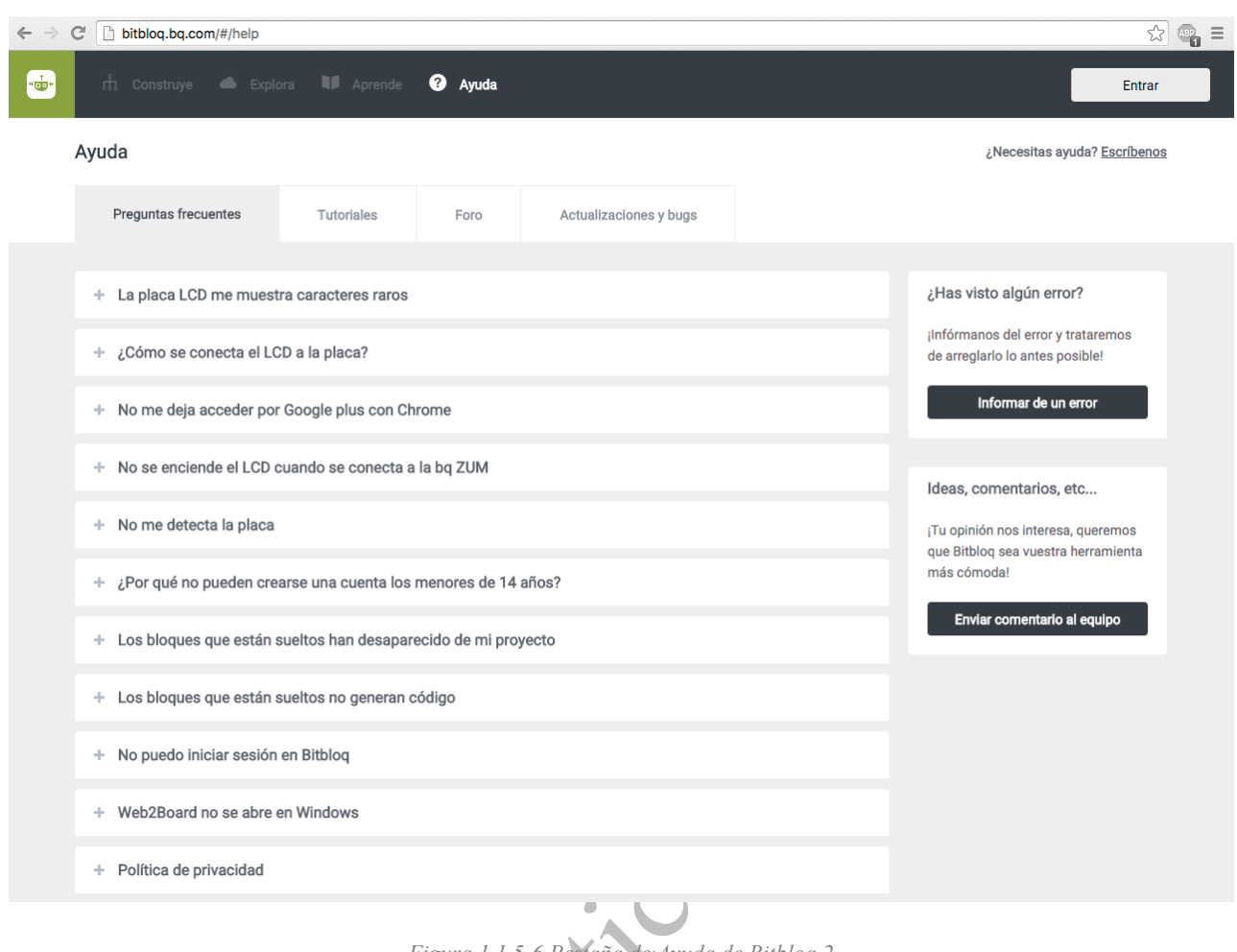

#### *Figura 1.1.5-6 Pestaña de Ayuda de Bitbloq 2*

6

## **Botón "Entrar"**

Permite al usuario que ha entrado como invitado, registrarse o, si ya está registrado, acceder con una cuenta y así poder guardar todos sus proyectos.

### **1.1.5.2.4 Menú del Proyecto**

Menú genérico que permite gestionar un proyecto. A continuación, se enumeran las pestañas del menú y algunas de las opciones de cada una de ellas:

- **Archivo:** Crear nuevo proyecto, Abrir desde archivo existente, Exportar código Arduino, etc.
- **Ver:** Abre una ventana con el Monitor Serie, que permite establecer un flujo de datos entre la placa de control y el usuario (para estudiar el comportamiento de nuestro programa).
- **Compartir:** Publicar en Explora, Con otros usuarios y En redes sociales son las opciones de esta pestaña que permite al usuario compartir el proyecto actual.
- **Ayuda:** Preguntas frecuentes, Tutoriales básicos, Enviar comentarios e Informar de un error.

# **1.1.5.2.5 Botones de Acceso Rápido**

Entre ellos se encuentran los botones de compilación y carga del programa a la placa, así como un botón que permite añadir el proyecto actual a nuestra lista de proyectos.

# **1.1.5.2.6 Pestañas Principales – Opciones de la Pestaña – Ventana de Trabajo**

Se van a estudiar estas tres partes de Bitbloq de manera conjunta ya que están íntimamente relacionadas, según la pestaña principal elegida habrá una ventana de trabajo con un conjunto de acciones posibles (opciones de la pestaña). A continuación se explicarán todas estas partes para tres casos posibles (cada una de las Pestañas Principales existentes): *Pestaña de Hardware, Pestaña de Software y Pestaña de Información del Proyecto*.

# **Pestaña de Hardware**

En esta pestaña el usuario configura una simulación visual de la configuración hardware real de su proyecto. Se elige la placa y componentes utilizados así como las conexiones electrónicas entre ellos del proyecto real. Su finalidad es dotar a Bitbloq del conocimiento de la configuración del proyecto, para poder programarlo después. El aspecto de esta pestaña se puede ver en la Figura 1.1.5-3.

# • **Ventana de Trabajo**

En este caso, la ventana de trabajo es una zona sobre la que el usuario arrastrará los componentes hardware que constituyen su proyecto y realizará las conexiones electrónicas pertinentes.

# • **Opciones de la Pestaña**

Se tiene un menú dividido en: Placas, Componentes y Robots, donde podemos encontrar todo el hardware compatible con Bitbloq.

# **Pestaña de Software**

Permite al usuario programar su proyecto arrastrando bloques de programación o modificando el código de Arduino. Se debe tener en cuenta que ha de existir coherencia entre los nombres de los componentes de la pestaña de hardware y los utilizados en la programación.

# • **Ventana de Trabajo**

La ventana de trabajo para esta pestaña muestra el código en dos posibles formatos: Bloques y Código de Arduino. La zona que permite la programación en bloques está dividida en tres partes:

- *Variables globales y funciones:* Te permite declarar variables accesibles desde cualquier parte del programa así como crear nuevas funciones.

- *Instrucciones iniciales (Setup):* Se ejecuta al inicio del programa, se utiliza para configurar el comportamiento de los pines y otras acciones que el usuario quiere que se ejecuten al principio y una sóla vez.
- *Bucle principal (Loop):* Es el bucle principal del programa y el que usarás más a menudo. Todo lo que se encuentre dentro de él se ejecutará de forma indefinida. Por lo que un programa en Bitbloq y Arduino nunca termina.

### • **Opciones de la Pestaña**

En este caso, se tiene una lista de opciones bastante larga que se corresponde con un conjunto bloques asociados a acciones comúnmente utilizadas en programación (Funciones, tratamiento de variables, algoritmos de control, definición de clases, etc.).

### **Pestaña de Información del Proyecto**

Esta pestaña permite documentar el proyecto: ponerle un nombre, adjuntar una descripción, añadir un vídeo del mismo, etc. Es importante que el programa de un proyecto esté bien hecho, pero también lo es que esté bien documentado, esta pestaña te ayudará a conseguirlo. esté bien hecho, pero también lo es que esté bien documentado, esta pestaña te ayudará a conseguirlo.